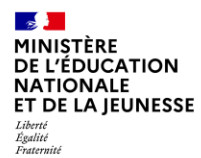

# Guide utilisateur du candidat

*Comment utiliser le portail Rejoindre l'éducation nationale ?*

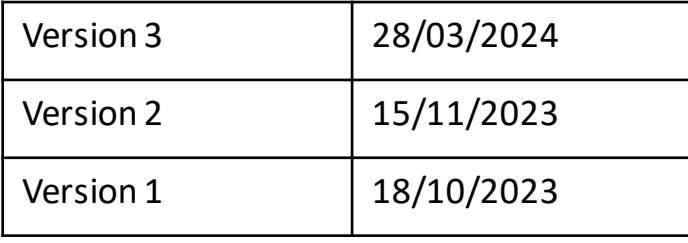

**NATIONALE** ET DE LA JEUNESSE Liberté Égalité Fraternité

 $\mathbf{r}$ MINISTÈRE **DE L'ÉDUCATION** 

### **Notions clés : Postuler à une offre…**

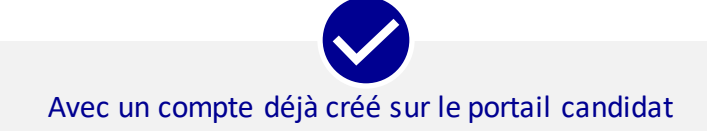

Si vous postulez après avoir déjà créé votre compte sur le portail des candidats, vos informations seront déjà préremplies, rendant le processus de candidature à une offre :

- **Plus rapide**
- **Plus facile**

Ainsi, vous pouvez **postuler à plusieurs offres**, sans avoir à recommencer depuis le début.

Sans avoir de compte créé sur le portail candidat

Si vous postulez à une offre sans avoir créé de compte sur le portail candidat, vos informations ne seront pas enregistrées.

Ainsi, si vous postulez par la suite à une autre offre, vous devrez **remplir à nouveau toutes vosinformations**.

 $\overline{\phantom{0}}$ 

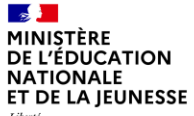

Liberté<br>Égalité<br>Fraternité

### **Sommaire**

Créer son compte ou s'identifier

Rechercher une offre d'emploi

Postuler à une offre d'emploi

Consulter ses candidatures et gérer son espace candidat

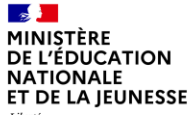

Liberté<br>Égalité<br>Fraternité

### **Sommaire**

**Créer son compte ou s'identifier**

Rechercher une offre d'emploi

Postuler à une offre d'emploi

Consulter ses candidatures et gérer son espace candidat

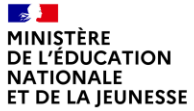

Lorsque vous êtes sur le portail de recrutement, cliquez sur « **M'identifier** » en haut à droite

de la page.

Liberté<br>Égalité<br>Fraternité

**1**

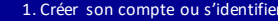

1. Créer son compte ou s'identifier 2. Rechercher une offre d'emploi 3. Postuler à une offre d'emploi 4. Consulter ses candidatures 5. Communiquer avec le service en charge du recrutement

**1 Créer son compte ou s'identifier (1/2)**

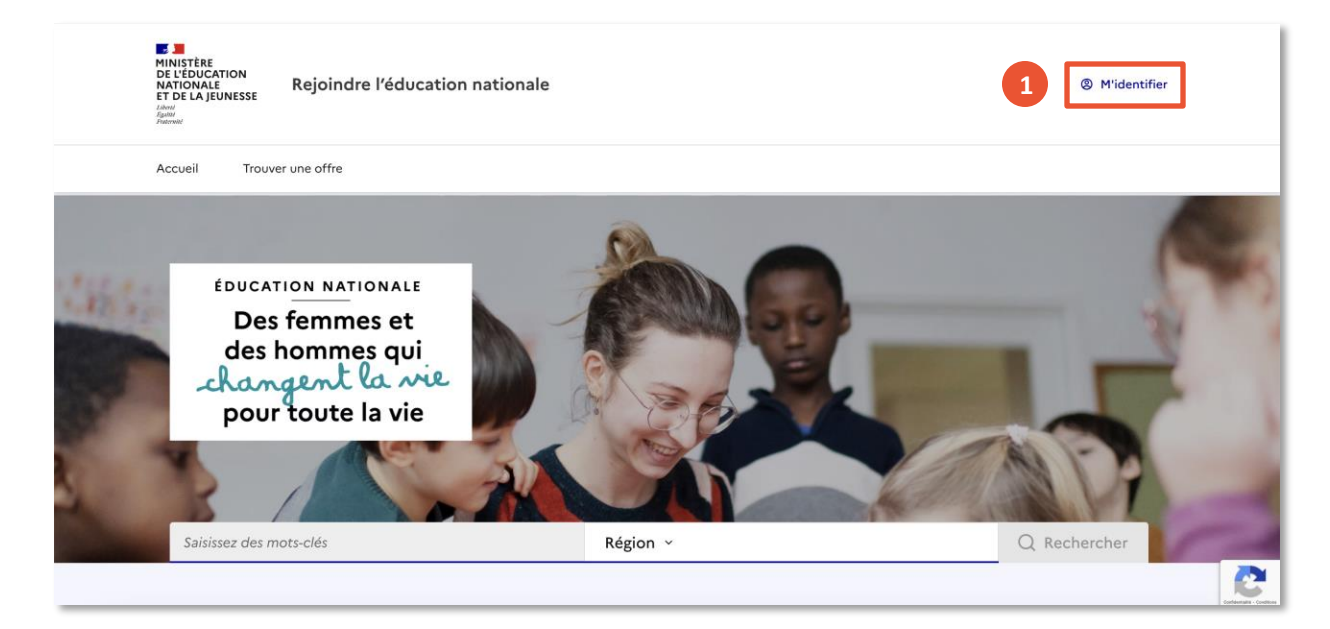

Guide Utilisateur – Comment utiliser le portail Rejoindre l'éducation nationale ? - V3 5

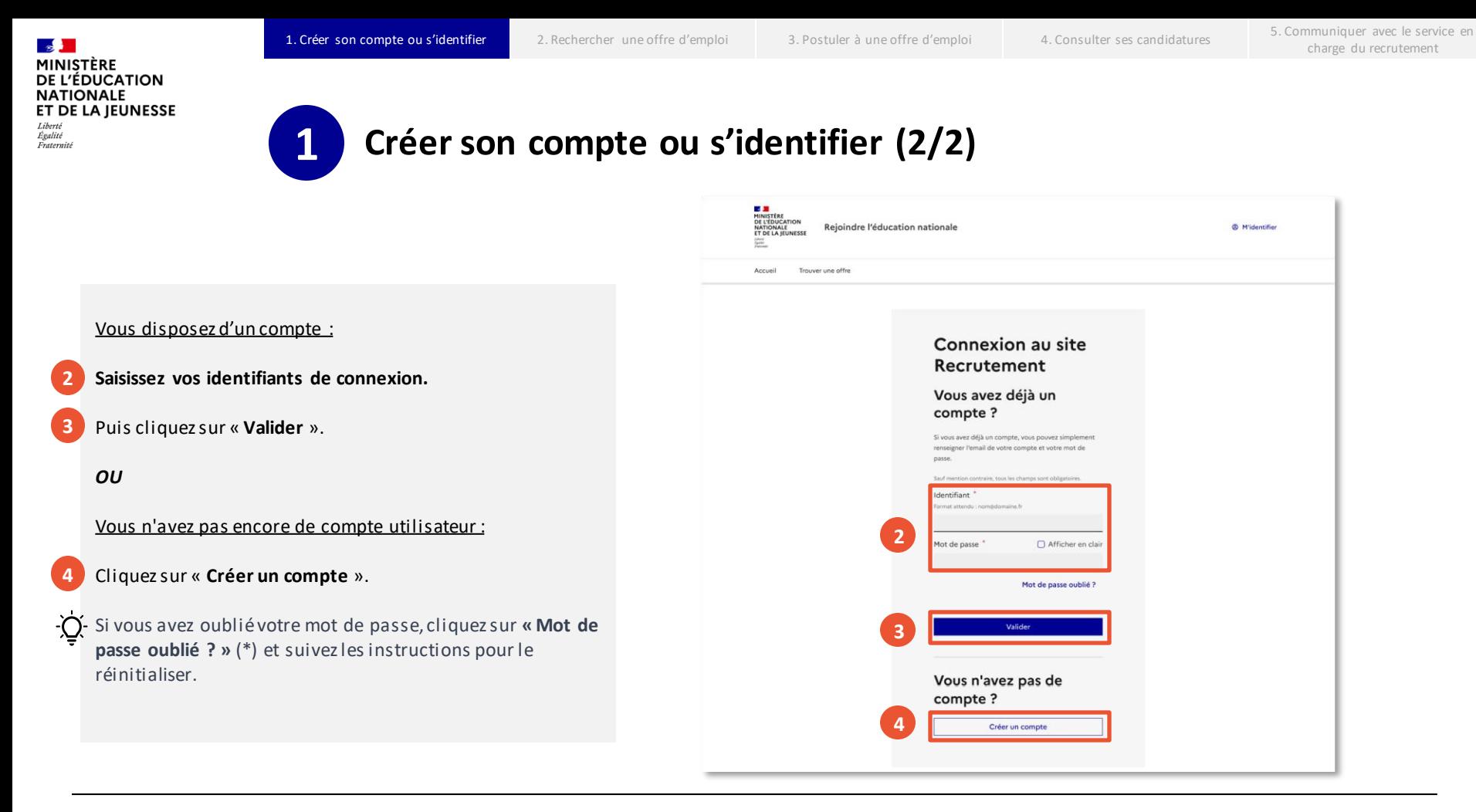

#### **MINISTÈRE** DE L'ÉDUCATION **NATIONALE** ET DE LA JEUNESSE

Liberté<br>Égalité<br>Fraternité

## **Sommaire**

**1** Créer son compte ou s'identifier

#### **2 Rechercher une offre d'emploi**

**3** Postuler à une offre d'emploi

**4** Consulter ses candidatures et gérer son espace candidat

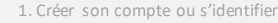

1. Créer son compte ou s'identifier **2. Rechercher une offre d'emploi** 3. Postuler à une offre d'emploi 4. Consulter ses candidatures 5. Communiquer avec le service en charge du recrutement

MINISTÈRE **DE L'ÉDUCATION NATIONALE** ET DE LA JEUNESSE Liberté

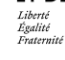

 $\mathbf{z}$ 

# **2 Rechercher une offre d'emploi (1/2)**

Vous pouvez facilement effectuer une recherche de différentes manières :

Utilisezla **barre de recherche** située au centre de l'écran

#### *OU*

**1**

**3**

Cliquez sur le bouton « **Trouver une offre** » pour accéder à toutes les offres **2**

*OU*

Explorez nos **catégories** pour des résultats précis

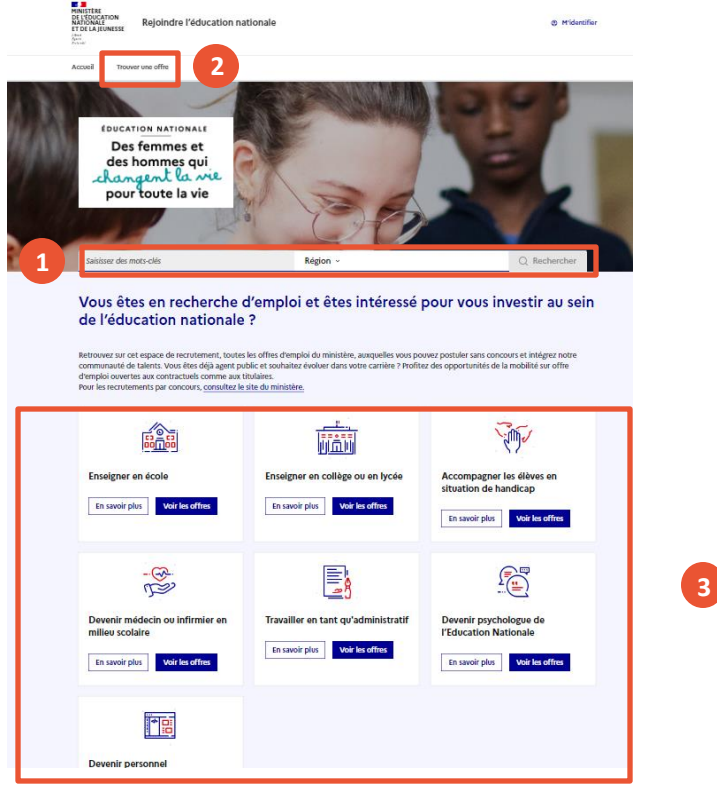

MINISTÈRE DE L'ÉDUCATION **NATIONALE** ET DE LA JEUNESSE

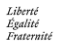

 $\mathbf{z}$ 

**4**

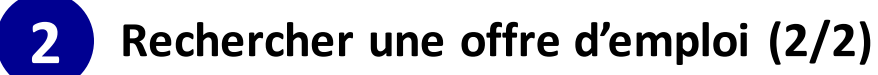

Une fois que vous avez choisi l'une des options, vous pouvez « **Affiner la recherche** » en utilisant les filtres disponibles sur la gauche de l'écran.

Les résultats correspondants s'afficheront alors sur la droite de l'écran.

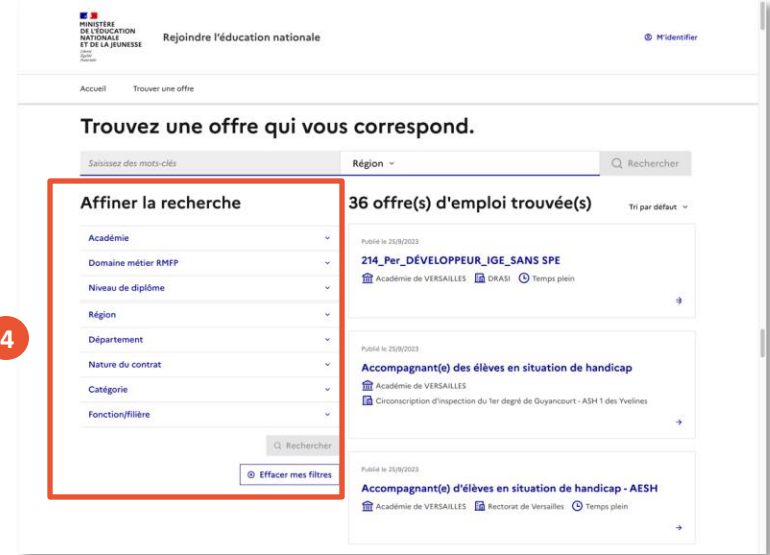

#### **MINISTÈRE** DE L'ÉDUCATION **NATIONALE** ET DE LA JEUNESSE

Liberté<br>Égalité<br>Fraternité

## **Sommaire**

**1** Créer son compte ou s'identifier

**2** Rechercher une offre d'emploi

**3 Postuler à une offre d'emploi**

**4** Consulter ses candidatures et gérer son espace candidat

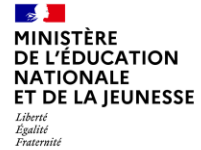

**1**

### **3 Postuler à une offre d'emploi (1/4)** *Si vous êtes connecté*

#### **Si vous êtes connecté :**

Accédez au formulaire de candidature en cliquant sur l'un des boutons « **Je postule** » depuis une offre d'emploi.

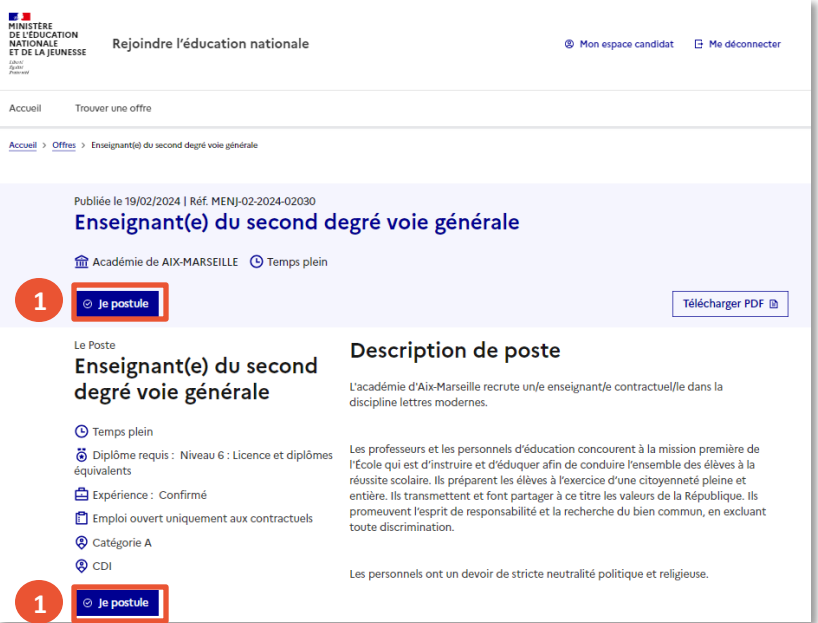

1. Créer son compte ou s'identifier 2. Rechercher une offre d'emploi 3. Postuler à une offre d'emploi 4. Consulter ses candidatures 5. Communiquer avec le service en charge du recrutement

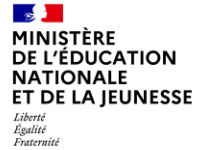

### **3 Postuler à une offre d'emploi (1/4)** *Si vous n'êtes pas connecté*

#### **Si vous n'êtes pas connecté :**

Accédez au formulaire de candidature en cliquant sur l'un des boutons « **Je me connecte pour postuler** » depuis une offre d'emploi. **1**

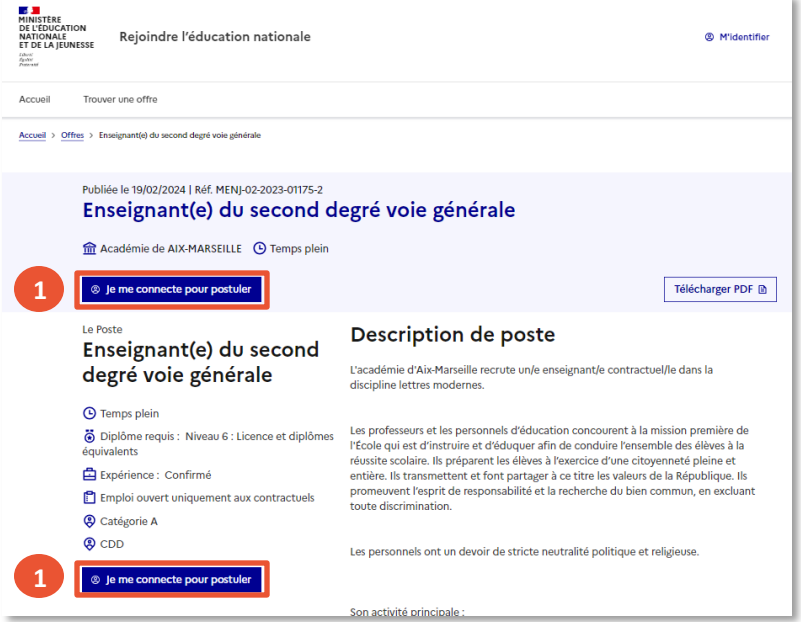

 $\mathbf{z}$ **MINISTÈRE** DE L'ÉDUCATION **NATIONALE** ET DE LA JEUNESSE

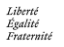

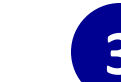

# **3 Postuler à une offre d'emploi (2/4)**

#### **Votre candidature est initialisée.**

**2** Cliquezsur le bouton « Fermer » pour continuer.

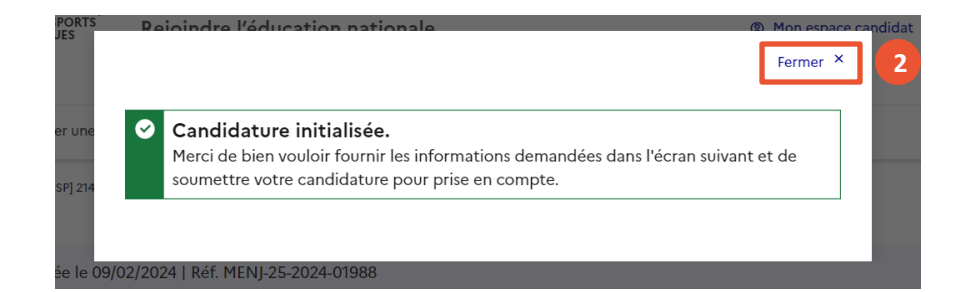

 $\mathbb{R}$ **MINISTÈRE DE L'ÉDUCATION NATIONALE** ET DE LA JEUNESSE

Liberté<br>Égalité<br>Fraternité

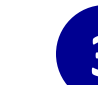

# **3 Postuler à une offre d'emploi (3/4)**

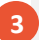

**Complétez les champs** afin de soumettre votre candidature.

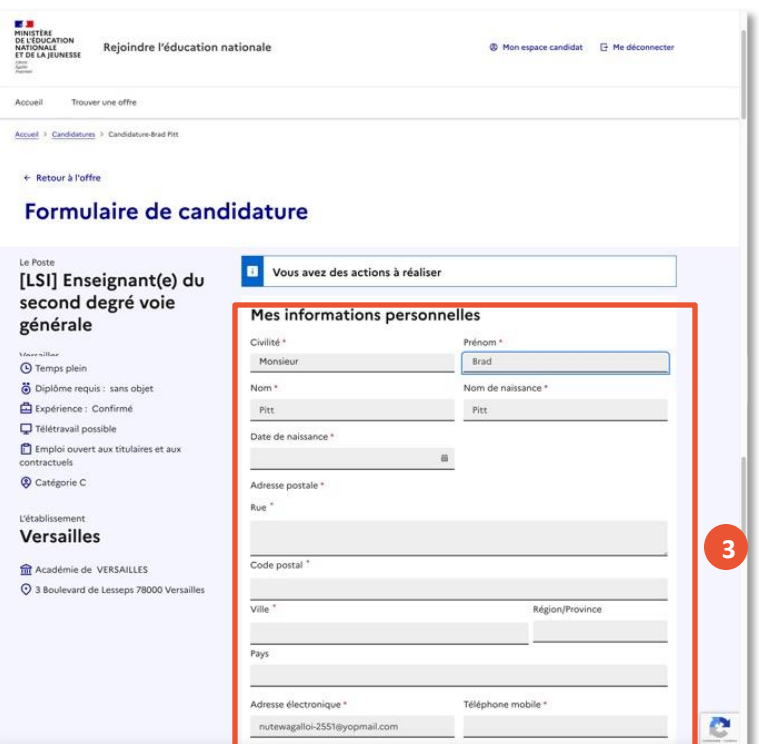

 $\odot$ 

W ĸ,

MINISTÈRE DE L'ÉDUCATION **NATIONALE** ET DE LA JEUNESSE

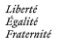

 $\mathbf{z}$ 

# **3 Postuler à une offre d'emploi (4/4)**

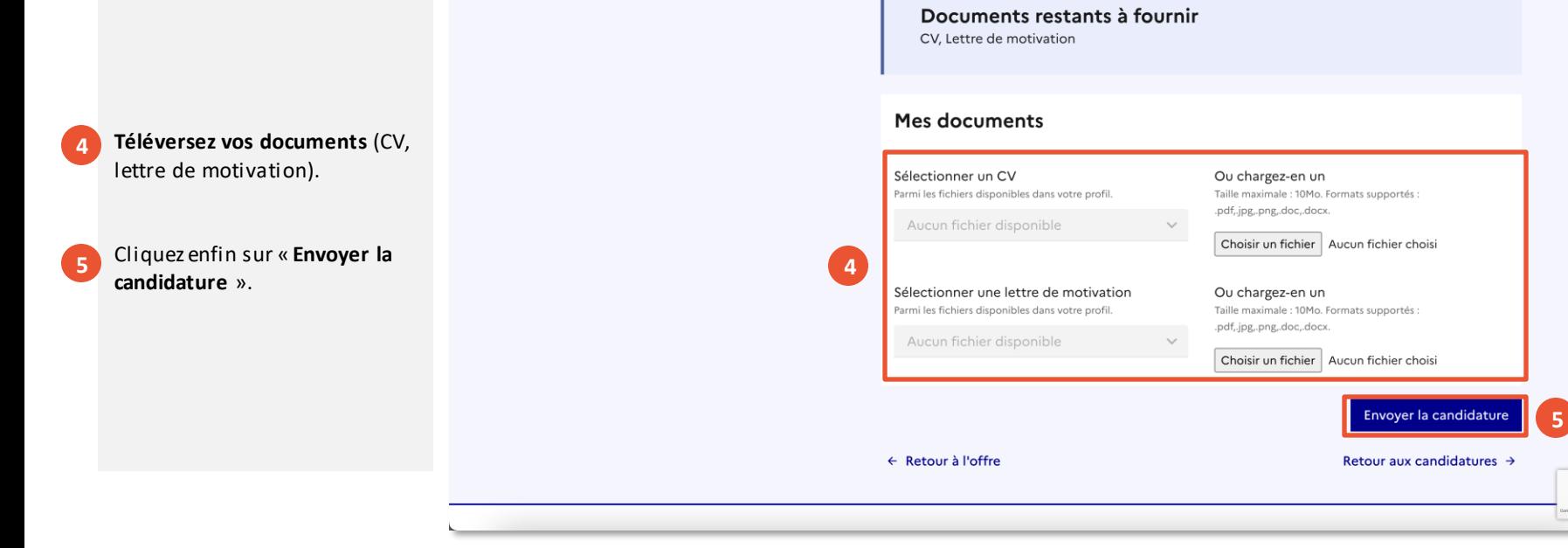

#### $\mathbf{z}$ **MINISTÈRE** DE L'ÉDUCATION **NATIONALE** ET DE LA JEUNESSE

Liberté<br>Égalité<br>Fraternité

## **Sommaire**

**1** Créer son compte ou s'identifier

**2** Rechercher une offre d'emploi

**3** Postuler à une offre d'emploi

#### **4 Consulter ses candidatures et gérer son espace candidat**

Accueil > Mon espace candidat

MINISTÈRE **DE L'ÉDUCATION NATIONALE** ET DE LA JEUNESSE Liberté

 $\mathbf{r}$ 

Égalité Fraternité

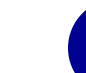

# **4 Consulter ses candidatures et gérer son espace candidat (1/2)**

**1**

**2**

Vous pouvez à tout moment consulter vos candidatures en cours depuis votre espace candidat via l'onglet « **Mes candidatures** ».

**Cliquez sur une candidature** pour accéder au détail. Vous pouvez visualiser l'état d'avancement de chaque candidature.

Grâce à l'onglet « **Mes messages** », vous pouvez communiquer avec le gestionnaire de recrutement dès lors que vous avez postulé sur une offre. Rendez-vous dans la candidature de l'offre concernée pour initier une conversation. **3**

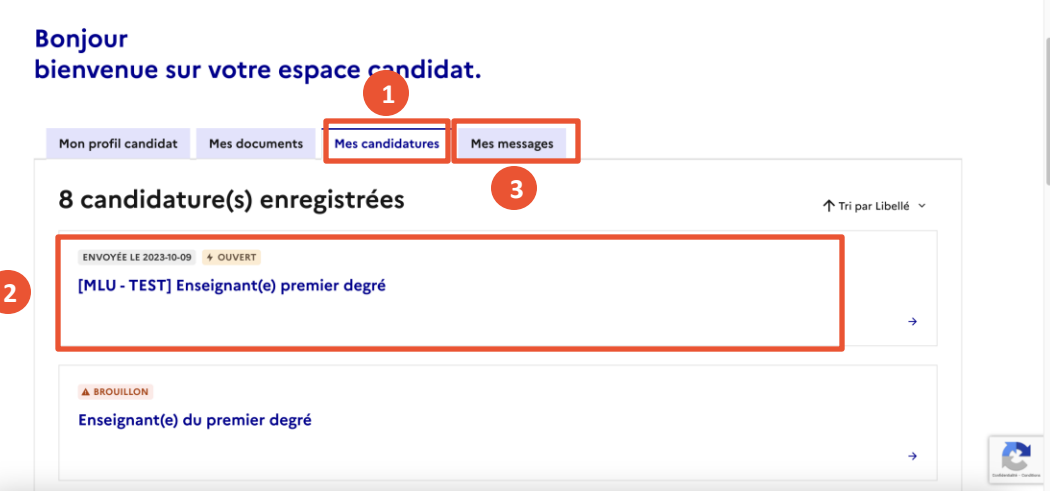

contractuels <sup>2</sup> Catégorie

**CEDEX** 

MINISTÈRE **DE L'ÉDUCATION NATIONALE** ET DE LA JEUNESSE Liberté

 $\mathbb{R}$ 

Égalité Fraternité

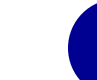

# **4 Consulter ses candidatures et gérer son espace candidat (2/2)**

Un gestionnaire de recrutement pourra être amené à vous demander des documents complémentaires lors du processus de recrutement : pièce d'identité, diplômes etc.

Vous pourrez alors les déposer dans votre espace candidat en cliquant sur « **Choisir un fichier** » depuis votre candidature. **4**

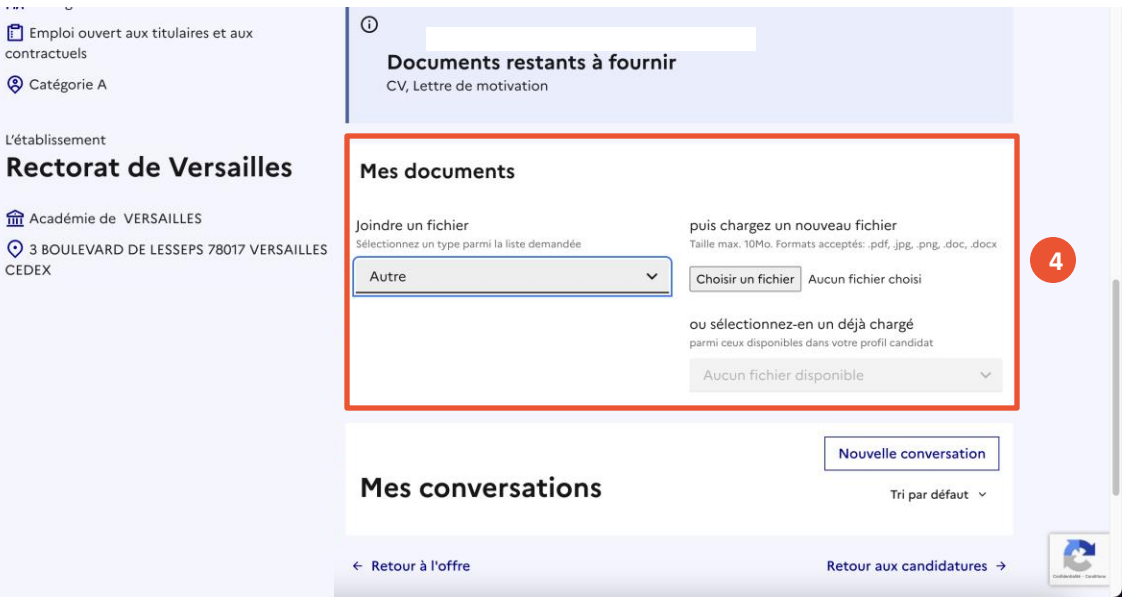

#### $\mathbf{z}$ **MINISTÈRE** DE L'ÉDUCATION **NATIONALE** ET DE LA JEUNESSE

Liberté<br>Égalité<br>Fraternité

## **Sommaire**

**1** Créer son compte ou s'identifier

**2** Rechercher une offre d'emploi

**3** Postuler à une offre d'emploi

**4** Consulter ses candidatures et gérer son espace candidat

1. Créer son compte ou s'identifier 2. Rechercher une offre d'emploi 3. Postuler à une offre d'emploi 4. Consulter ses candidatures 5. Communiquer avec le service en charge du recrutement

MINISTÈRE **DE L'ÉDUCATION NATIONALE** ET DE LA IEUNESSE Liberté Égalité

 $\sim$ 

Fraternité

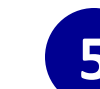

# **5 Communiquer avec le service en charge du recrutement**

Après avoir soumis votre candidature à une offre, vous avez la possibilité d'envoyer un message au service en charge du recrutement.

- Rendez-vous sur votre espace candidat et cliquez sur l'onglet « **Mes candidatures** ». **1**
- **Sélectionnez une candidature pour accéder aux détails et initier une conversation**. **2**

Dans la section « Mes conversations », cliquez sur le bouton « **Nouvelle Conversation** ». **3**

L'onglet « **Mes messages** » vous permet de répondre à une conversation déjà initiée avec le service en charge du recrutement. **4**

A gauche, vous trouvez les caractéristiques de l'offre pour laquelle vous souhaitez initier une conversation avec le service de recrutement.

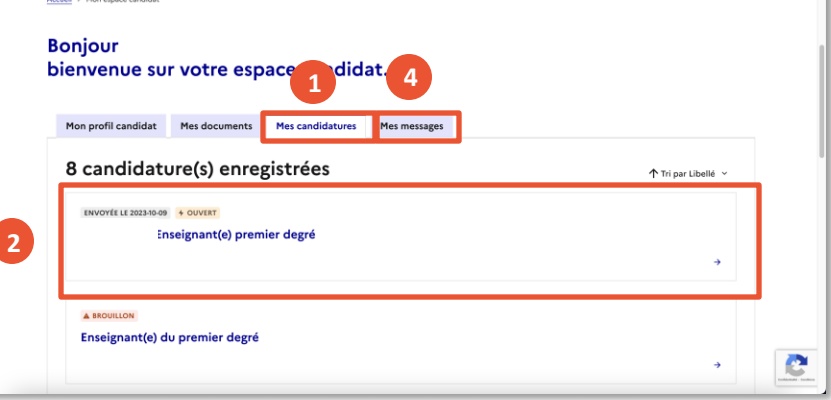

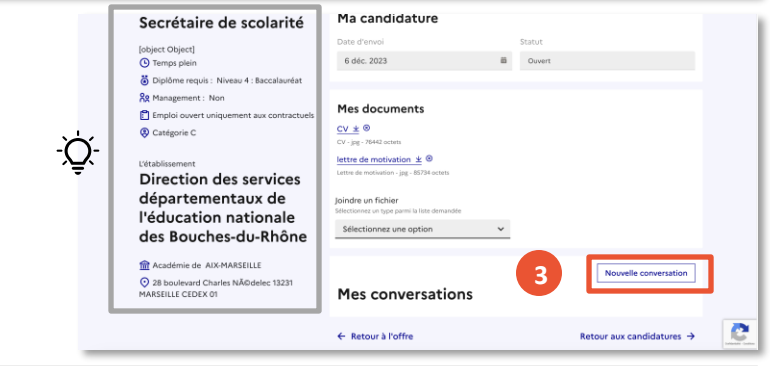